# Update your communications settings in Salesforce

Version 4.3, Aug 2021.

### **Contents**

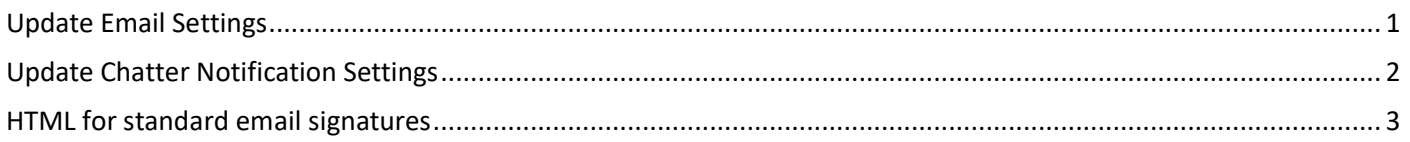

## <span id="page-0-0"></span>Update Email Settings

#### **In Salesforce you can update your email settings to:**

- Add an email signature
- Choose whether or not to automatically BCC your personal email address to emails you send through **Salesforce**
- Set a 'reply-to' email address that differs from your personal email address (not recommended).

#### **To access email settings:**

1. Select the 'profile' icon in the top right of the screen and then select 'Settings'

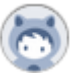

2. From the menu on the left, select 'Email'  $\rightarrow$  'My Email Settings'

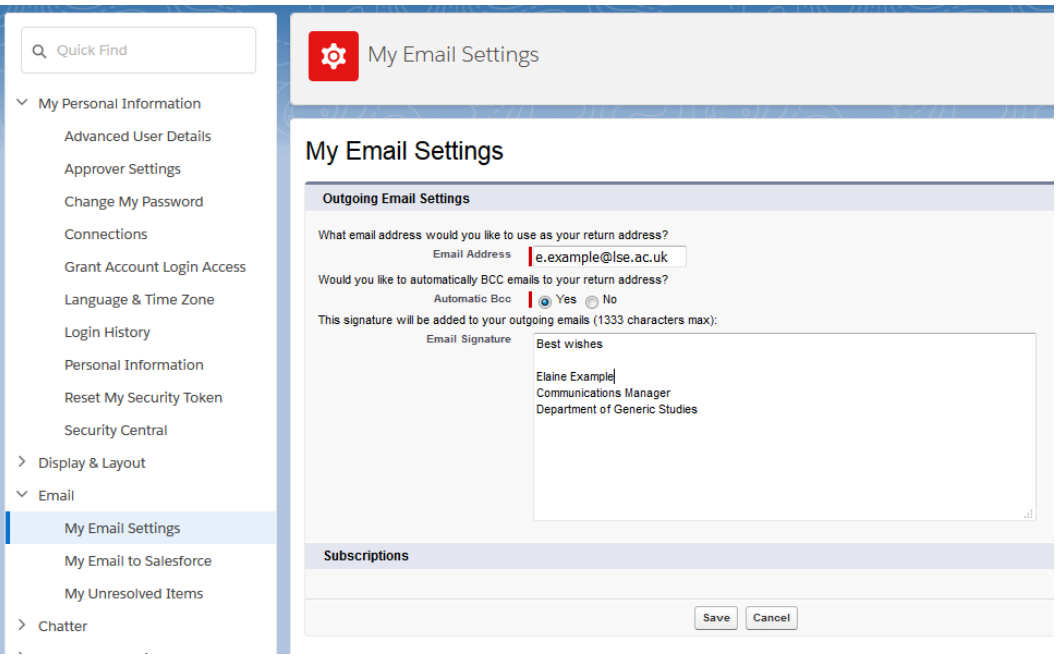

3. Amend your settings as desired and then select 'Save'

#### **Tip:**

 By default, email signatures are plain text, i.e. you cannot change the text font, size or colour. However you can include HTML elements in your email signature to change the text style if you wish. You can also use this technique to change the default email text style by including a couple of blank lines at the top of your email

signature that are in the style you want to use. See below for some HTML you can use to replicate the School's standard email signature format.

## <span id="page-1-0"></span>Update Chatter Notification Settings

You can update your email notification settings to change which Chatter notifications you receive and how often you receive the 'personal digest' emails. You can choose to receive these daily, weekly, or never.

#### **To access email notification settings:**

1. Select the 'profile' icon in the top right of the screen and then select 'Settings'

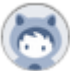

2. From the menu on the left, select 'Chatter'  $\rightarrow$  'Email Notifications'

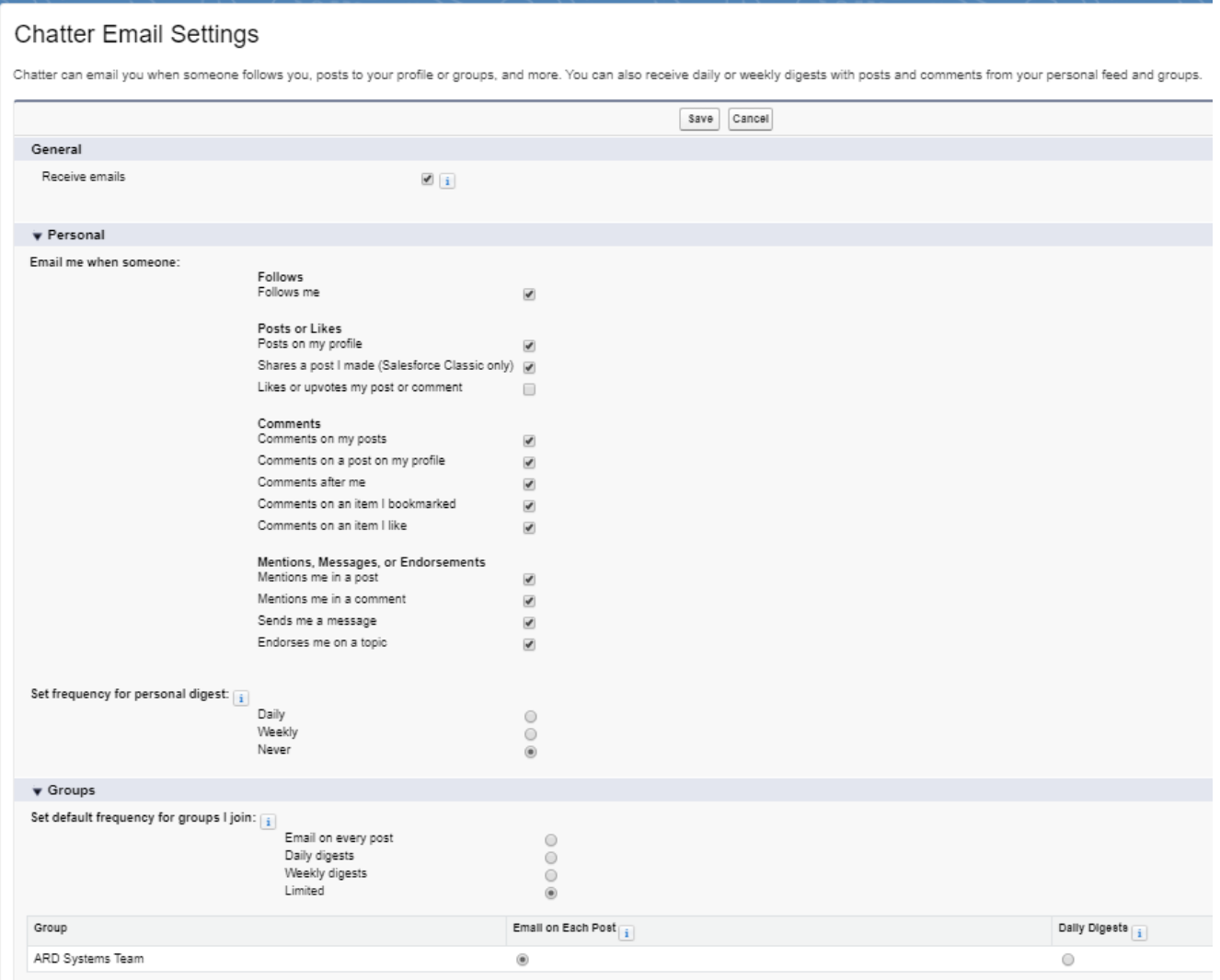

3. Amend your settings as desired and select 'Save'. It is not recommended to uncheck the 'receive emails' box, and please consider carefully before amending any of the 'Comments' or 'Mentions, Messages or Endorsements' checkboxes, as colleagues may be expecting you to reply to comments or mentions they make. The 'Groups' section allows you change notification settings for any groups or teams that you are a part of.

## <span id="page-2-0"></span>HTML for standard email signatures

To replicate the School's standard email signature, paste this **[Email Signature HTML](https://info.lse.ac.uk/staff/divisions/Academic-Registrars-Division/Systems/Assets/Documents/Email-signature-template.docx)** into the 'Email Signature' box (see above). Change the bits in red to reflect your own personal details.